## ProcessMaker

Graduate Faculty Membership Instructions

Youngstown State University

## **ProcessMaker Graduate Faculty Membership Instructions**

## *Login Instructions*

Please click on the following link to open ProcessMaker: <http://pm.ysu.local/sysworkflow/en/neoclassic/login/login>

Login with your YSU banner ID and password, then click on the Login button as shown below. This system can only be accessed with a YSU banner ID and password.

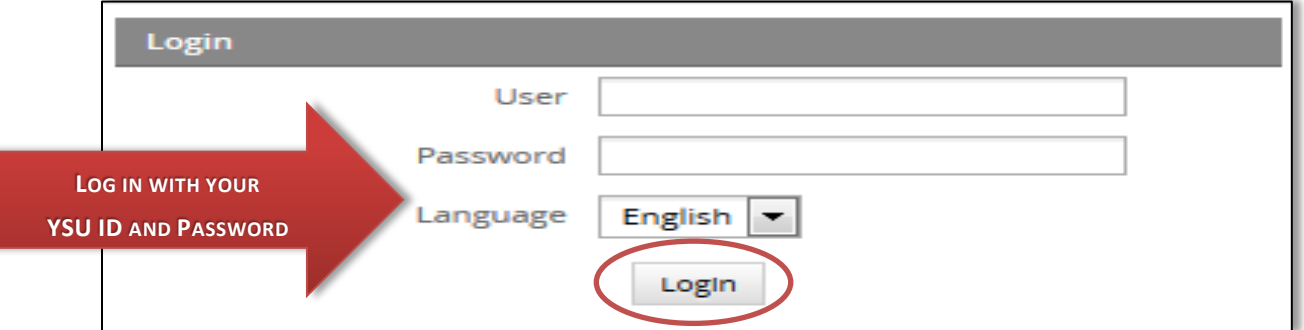

To have remote access to the Process Maker off campus, please set up your VPN connection using the following link:

<https://vpn.ysu.edu./>

You will need to download CISCO on your computer before you set up the VPN remote access. CISCO will keep your connection secure. Please click on the following links below and read the instructions carefully to download CISCO on your machine.

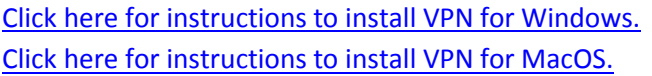

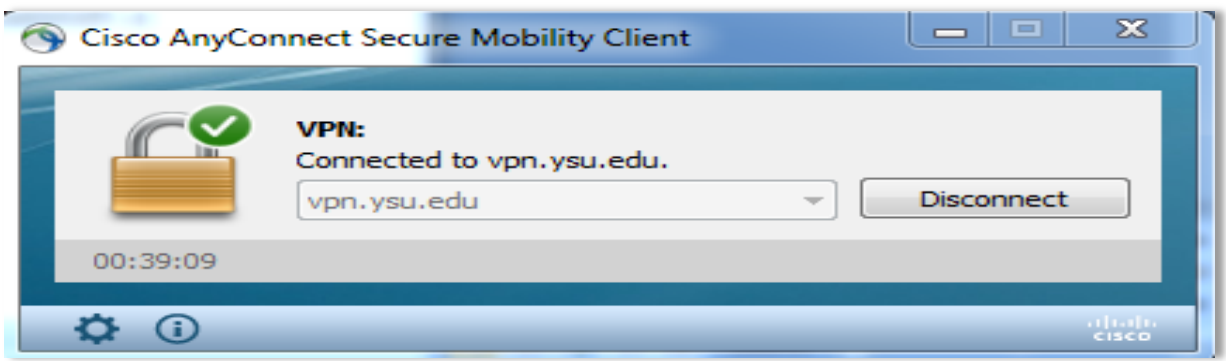

## *The Faculty Membership Application Process*

Once you log in to the system successfully, you will be able to view this workspace screen. On the left hand side, you will see sections including New case, Drafts and Participated. To start an application process, you would need to click on New Case. Drafts includes applications which are started however not completed. They are auto saved as a draft. Participated section includes the number of applications or cases actually submitted by the applicant. The Inbox will be empty for an applicant and moreover, the remaining sections in the left hand side panel do not apply to an applicant.

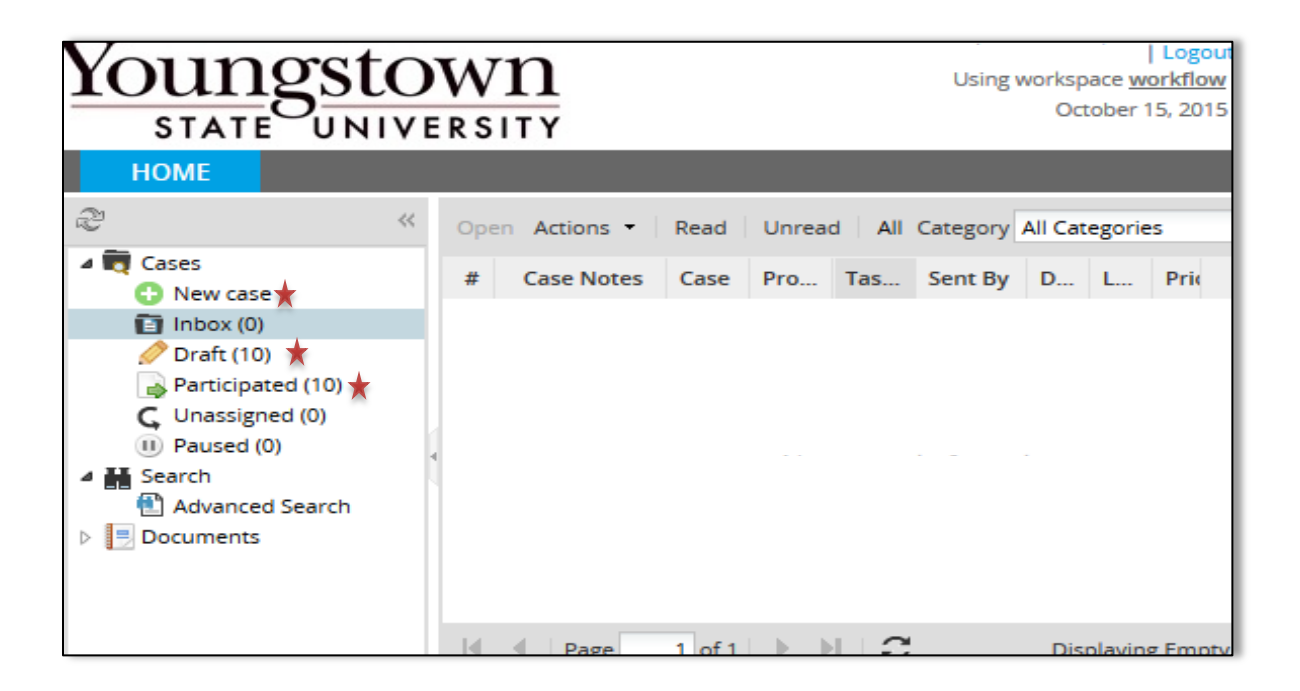

Click on the **New case** tab to start the Graduate Faculty Membership application process.

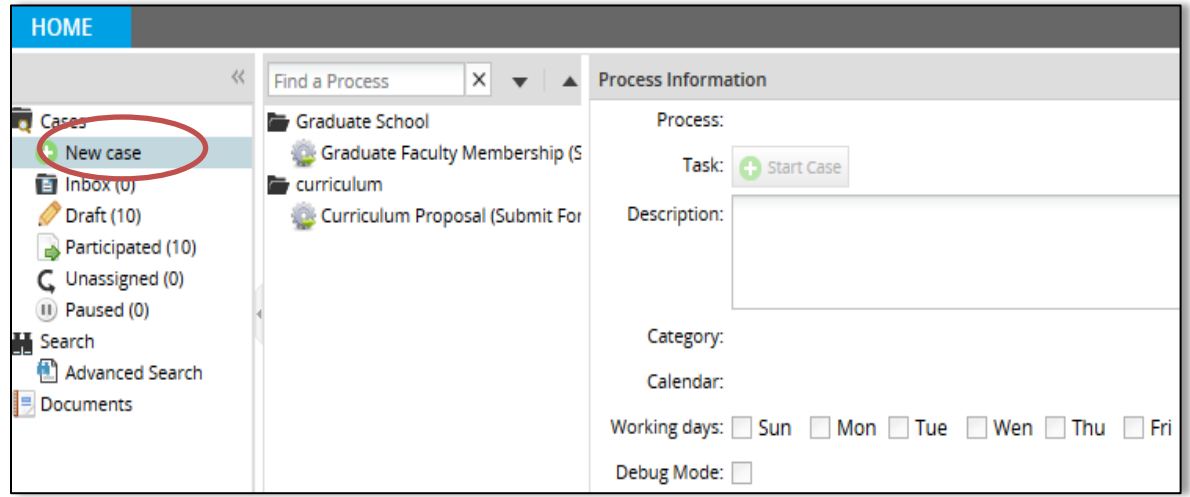

Next, you have to select the **Graduate Faculty Membership** which is under Graduate School.

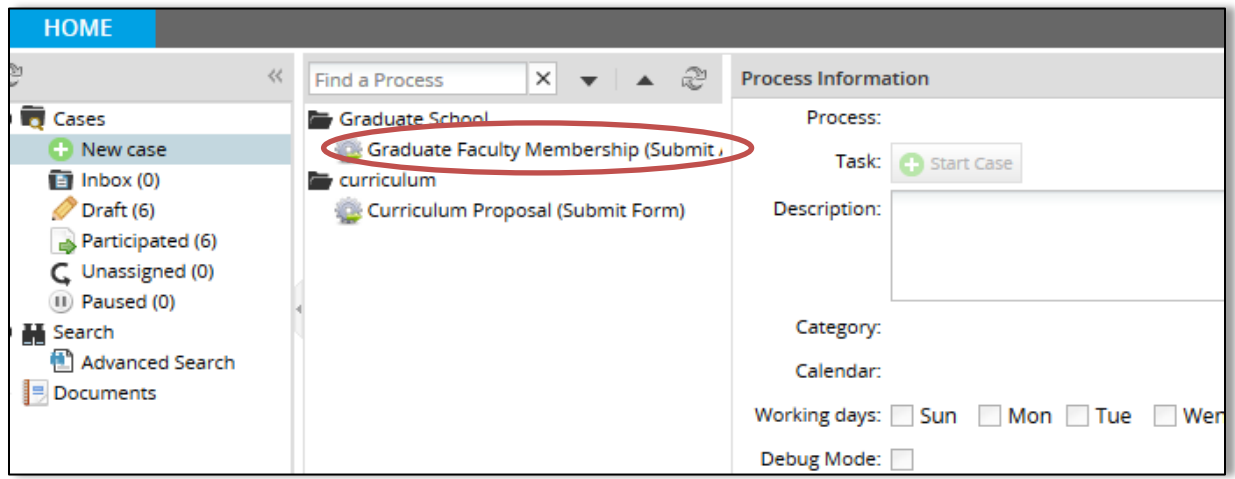

Click on the **Start case** button to continue with the application process. You can add your job duties in the **description** text box; however it is an optional field. The category, calendar and working days are auto generated from the system.

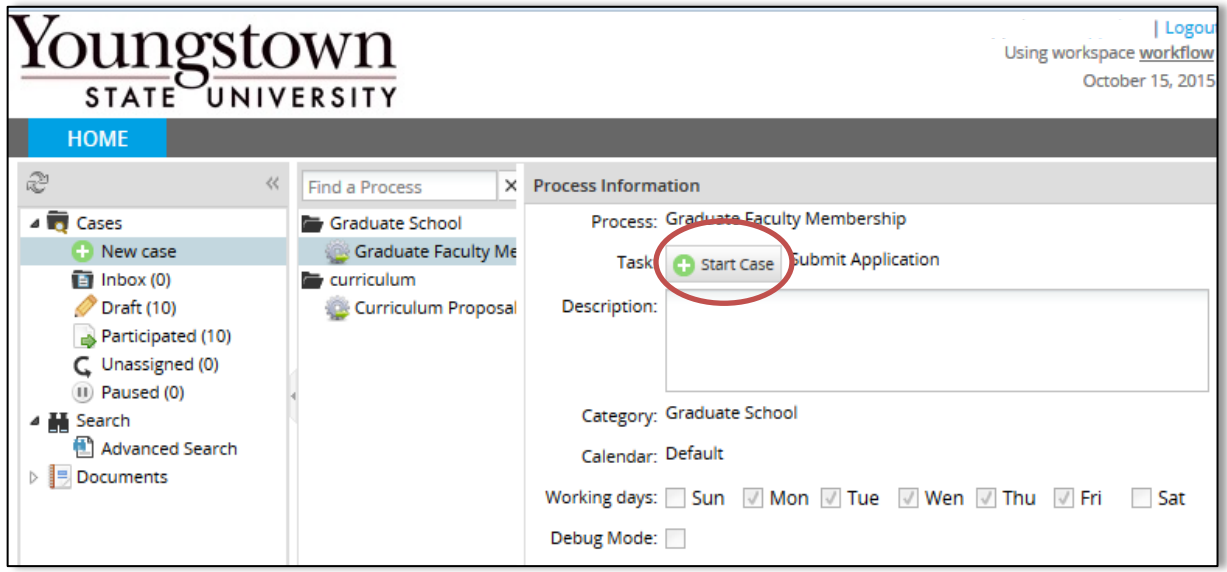

There are four types of faculty membership forms. They include regular, adjunct, associate and designated. Select the type of faculty by checking the radio button and then click on the submit button to start the Regular Graduate Faculty Membership Application. Regular faculty comprises of full-service faculty who meet the specified criteria and faculty who may not have a direct graduate program involvement but by virtue of research, scholarship, or grant activity serve to further the mission and goals of the College of Graduate Studies. New faculty may be eligible; however you need to check with your department chair.

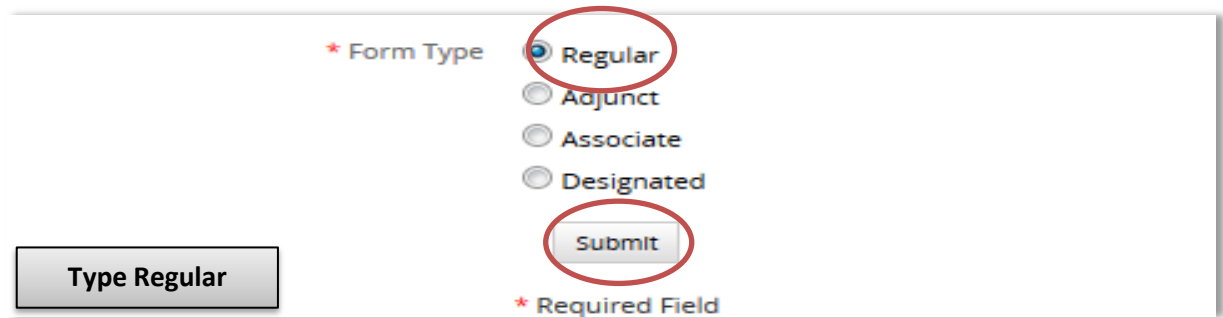

If you select **Regular form type**, you will be able to view the following screen. Certain fields including name, banner ID, email, department and college will be automatically generated from the database. The remaining fields are required and need to be filled in by the applicant. You can attach your vita along with the form, preferably in a word or PDF format.

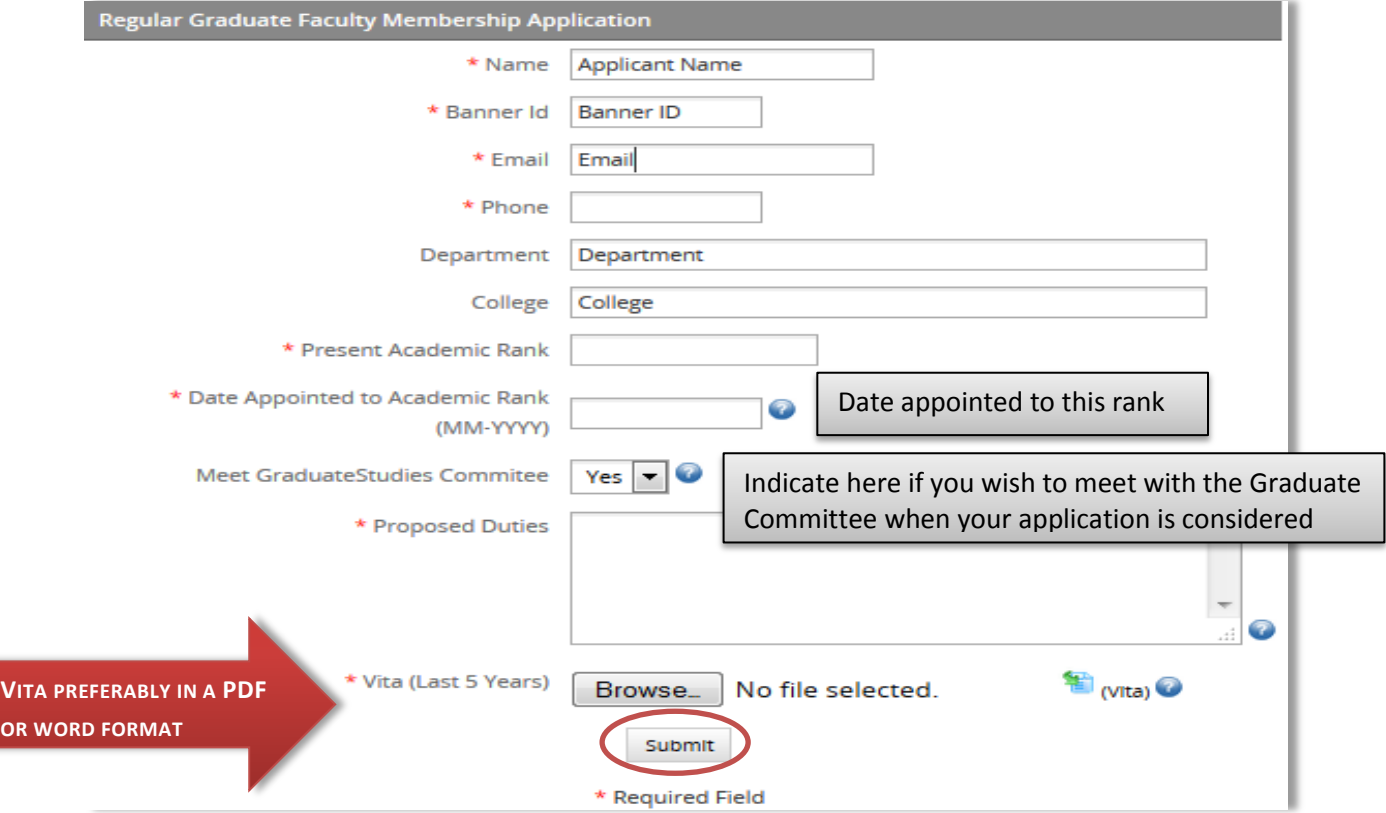

If you are applying for an Adjunct faculty membership form, you would need to select Adjunct form type. Adjunct faculty includes faculty of other universities or individuals from the community whose expertise may be appropriate to graduate program need and who are working pro bono for YSU.

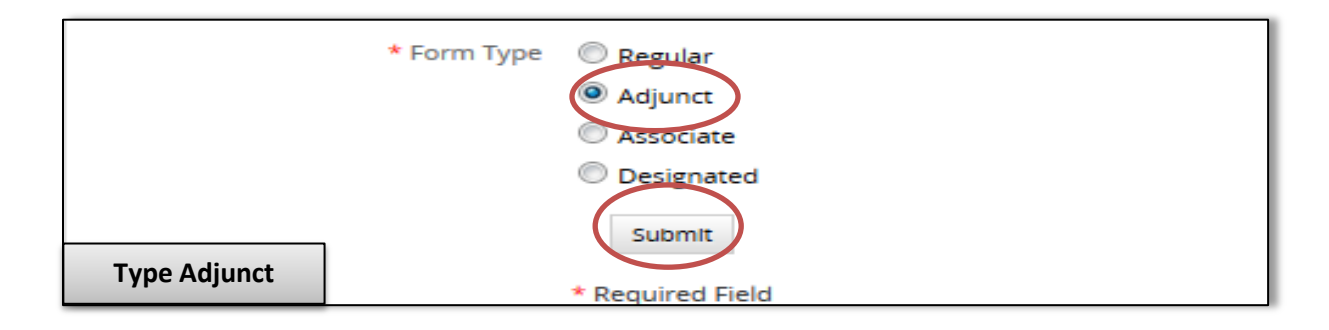

In an Adjunct form, the following fields including name, banner ID, email, department and college will be auto populated from the database. The remaining fields are required and need to be filled in by the applicant. You can add new courses or delete courses. The vita needs to be attached to this form. After entering all the required fields, please click on the submit button to continue with the process.

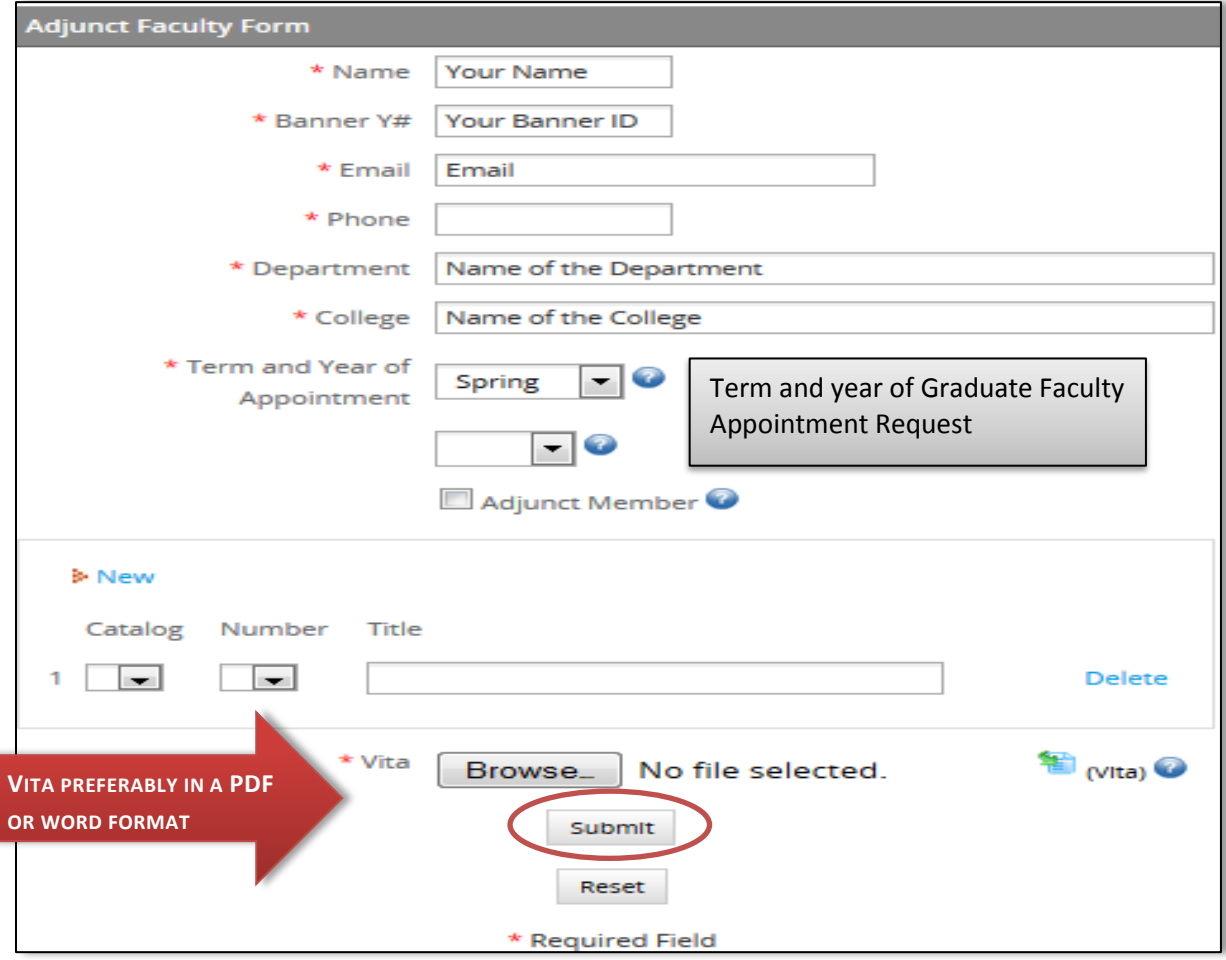

If you are applying for the **Associate** membership application, select the Associate radio button. Associate includes full-service faculty who have not yet applied for Regular membership or working towards the requirements for regular membership.

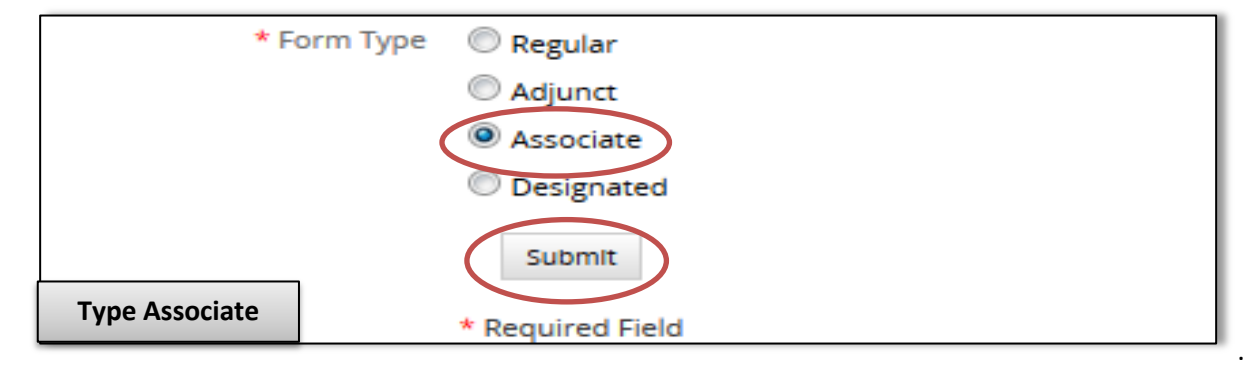

In the Associate form, the following fields including name, banner ID, email, department and college will be auto populated. The remaining fields are required and need to be filled in by the applicant. The vita along with the Professional Development Plan needs to be attached with this form.

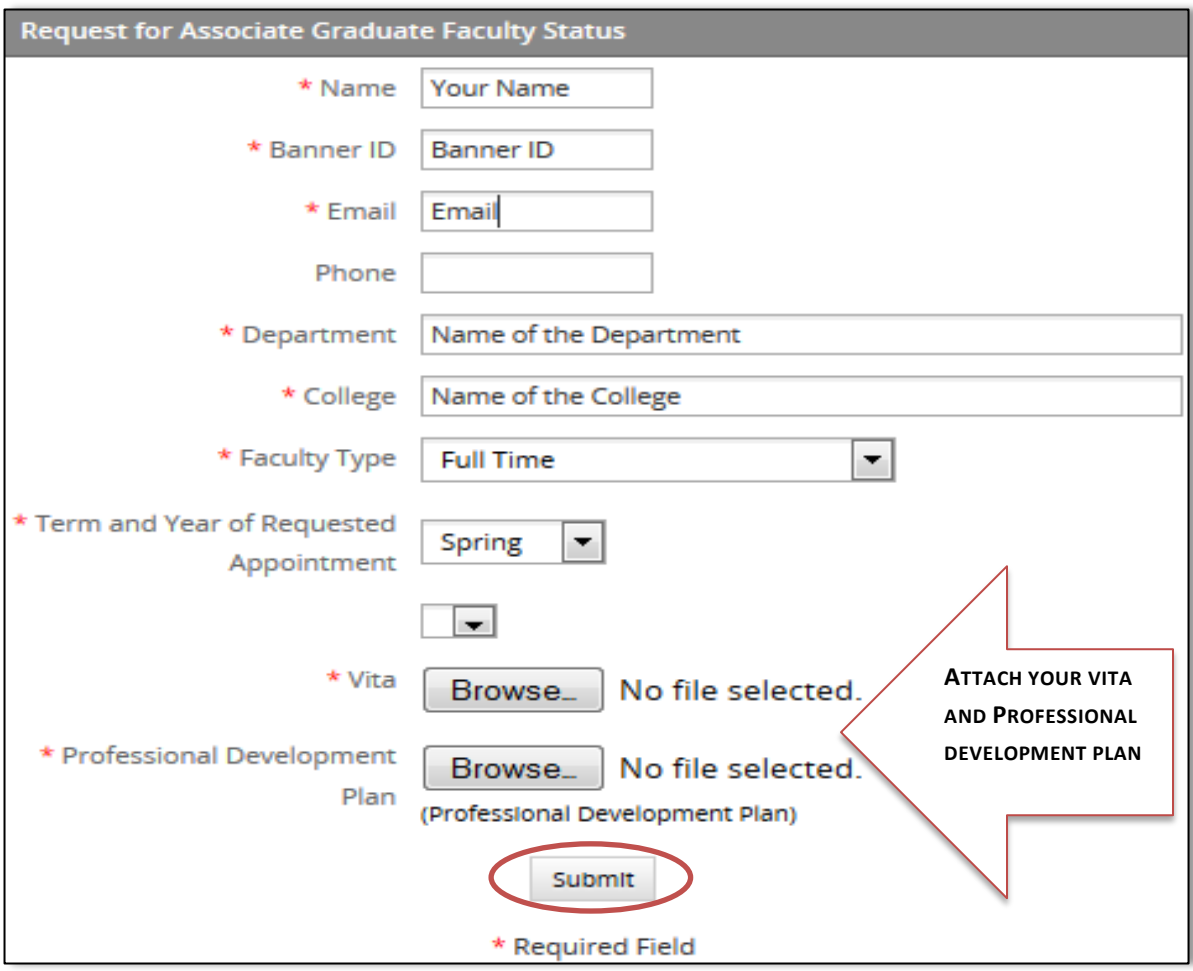

For a Designated membership application, you need to select the Designated radio button. They include full-service and part-time faculty, however are not currently regular members of the graduate faculty. Designated members are approved to teach within a precise area defined by their expertise.

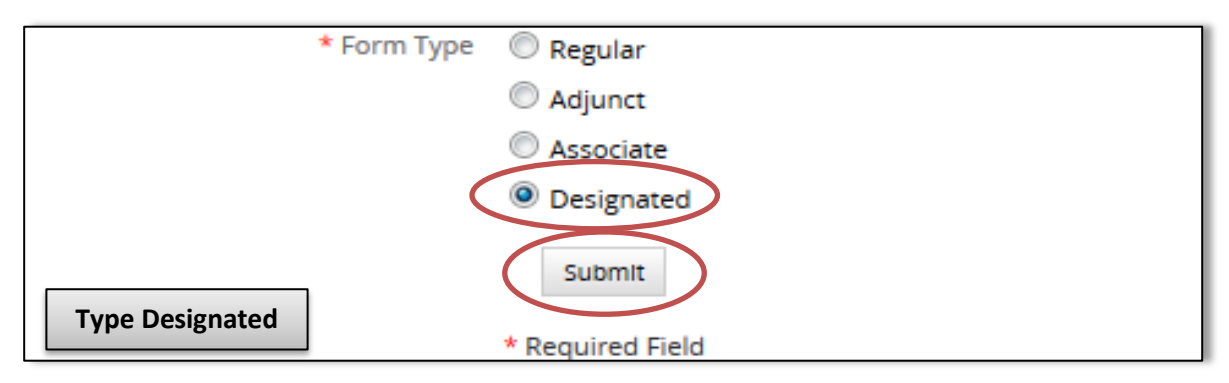

In the Designated form, the following fields including name, banner ID and email will be auto populated. The remaining fields are required and need to be filled in by the applicant. The courses can be added or deleted as per the requirements. In addition, the vita needs to be attached to the form.

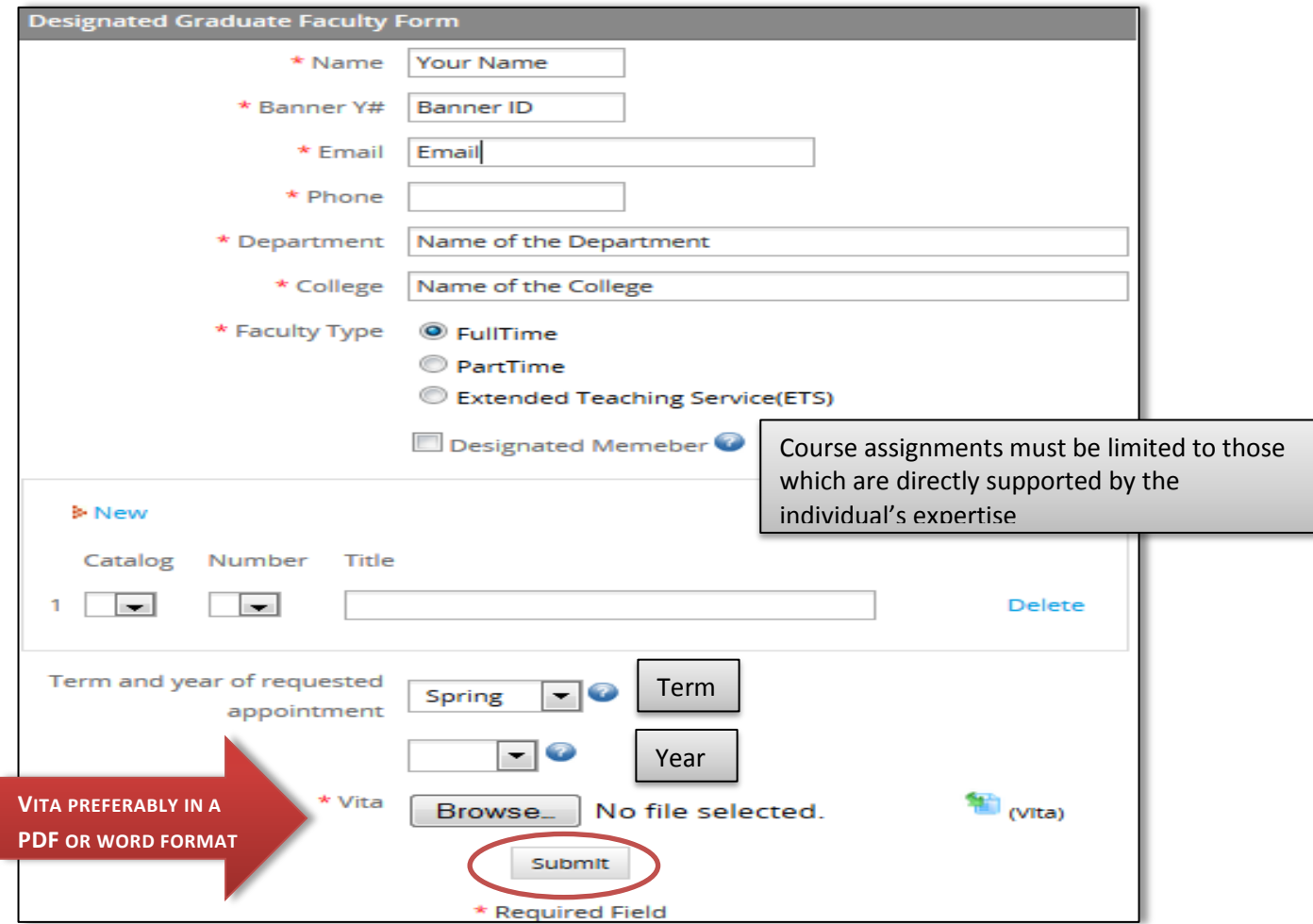

You can download the online application form for your future reference. This document can be downloaded in a PDF format by clicking on the **File open** link. You will be assigned a case number and a case title. After the application has been completed, you can proceed to the final step of the application process by clicking on **Next Step**.

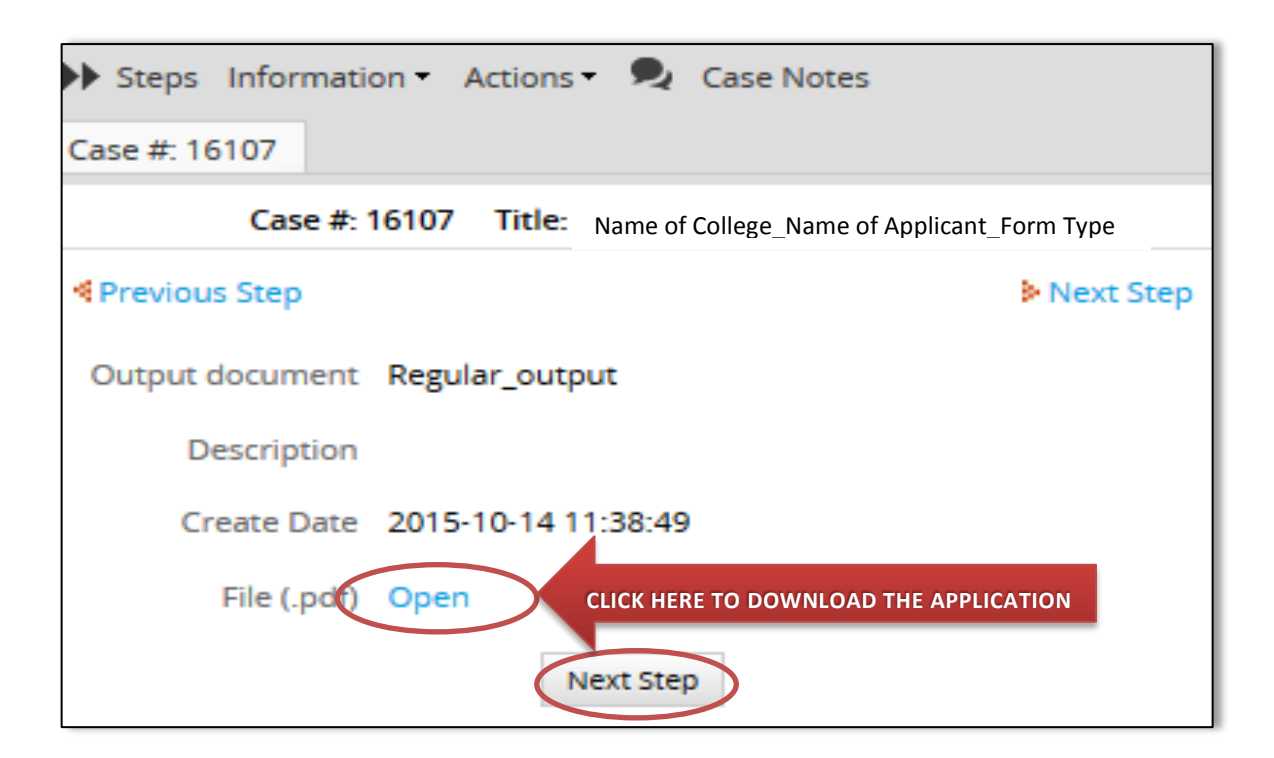

This is a sample Regular Graduate Faculty application in PDF format. Additionally, you can take a print out of this PDF form for any future reference.

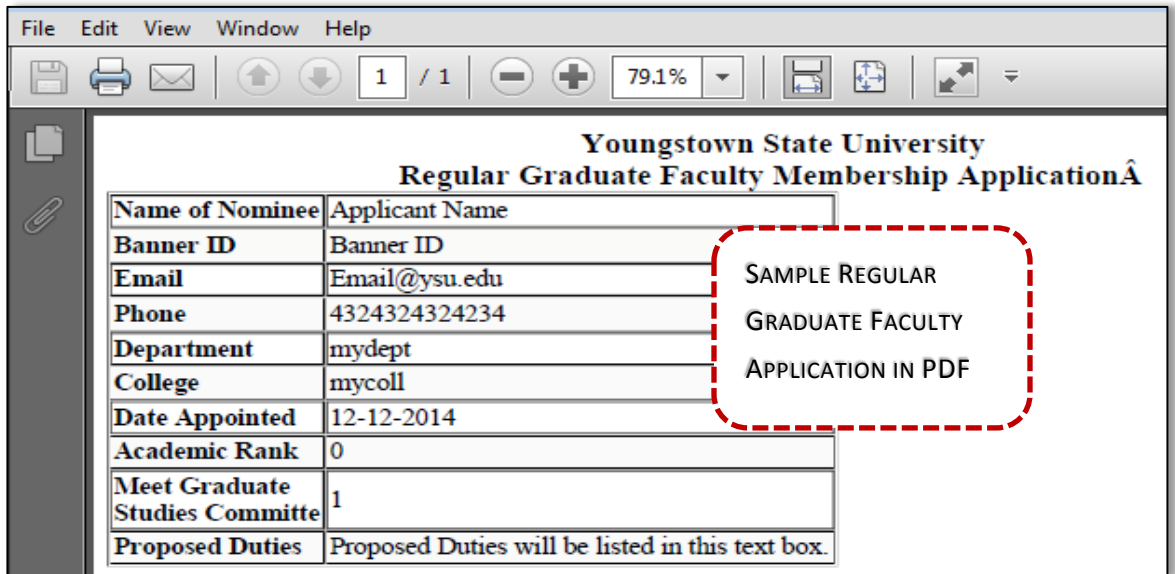

Click on the **continue** button to submit the application. An email notification will be sent to the Department Chairperson after the application has been submitted. The review process starts with the Department Chair.

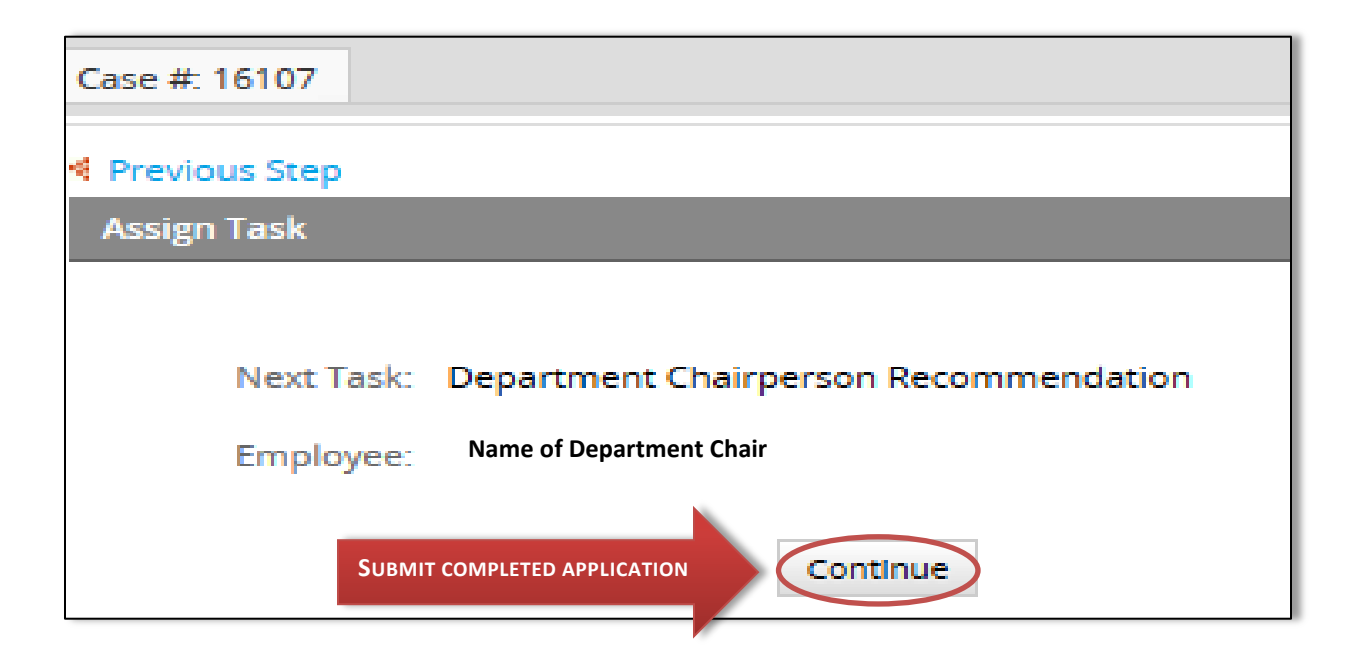

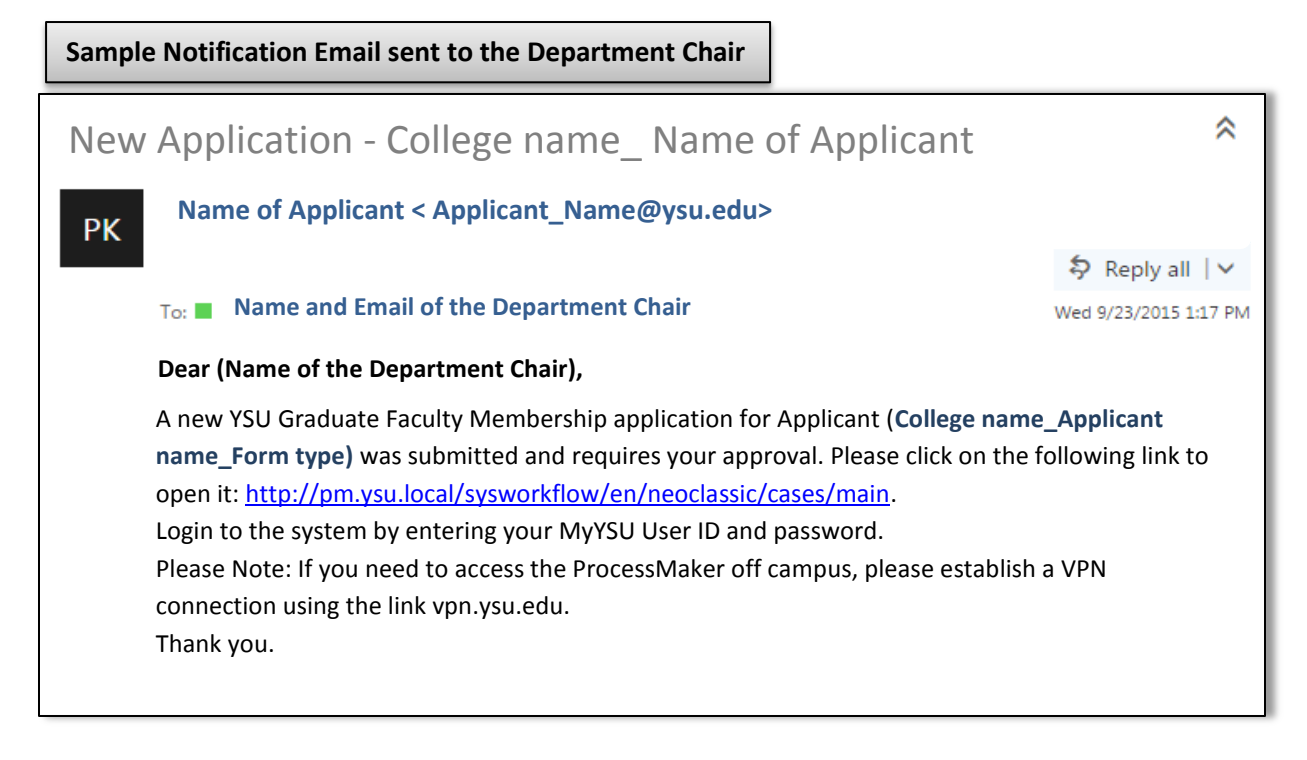